## **INSTRUCTIONS FOR ONLINE-SUBMISSION VIA OCS PLATFORM**

If your Abstract has been tentatively accepted, the Full Paper should be electronically submitted in the Springer OCS (Online Conference Service) tool **before 17th October 2021**  since the peer review process and further updates of submission will be managed through the OCS.

## **[Please visit the ICMMS 2022 Springer OCS website](https://ocs.springer.com/misc/home/ICMMS2022)**

- All corresponding authors that are not yet registered in the OCS are requested to register by clicking in the green button "**Register for a new account**" in order to create the user login password.

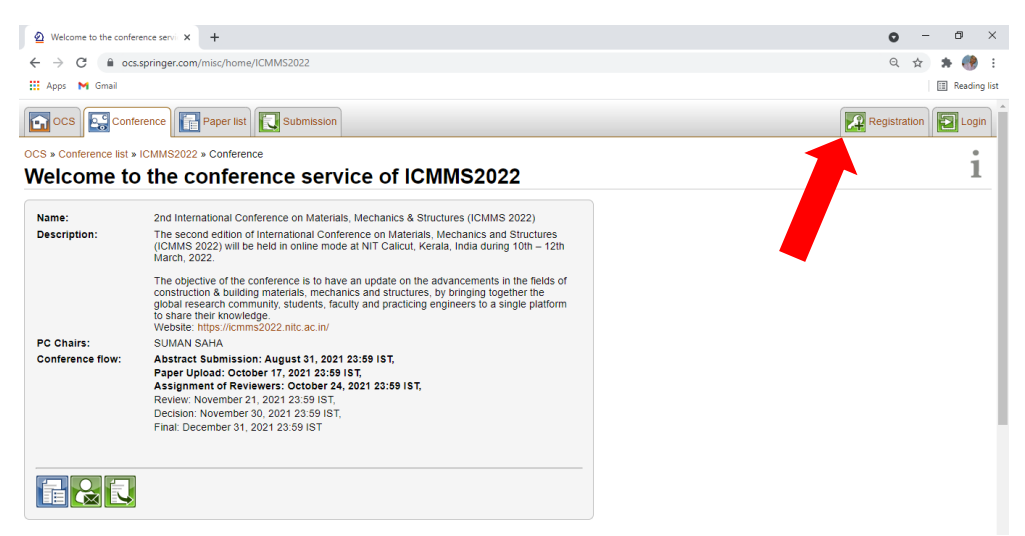

- Type in your E-mail address, check & captcha and click the "**Send request**" button. The author must use in the Registration request the same e-mail address provided as corresponding author for the conference.

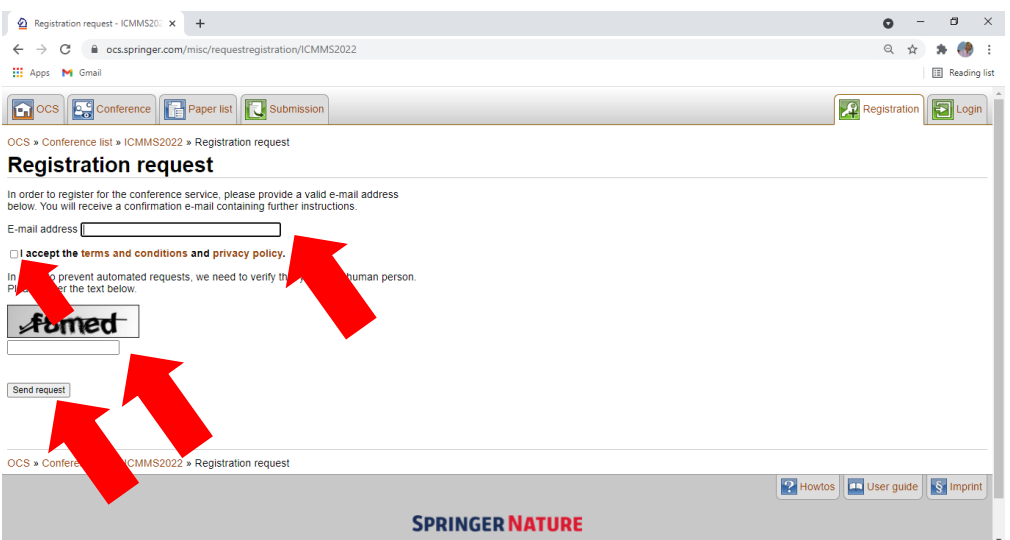

- After sometime, a confirmation mail will be sent to the email address from the **OCS system**. Follow the registration link. Kindly check "**spam**" folder as well.

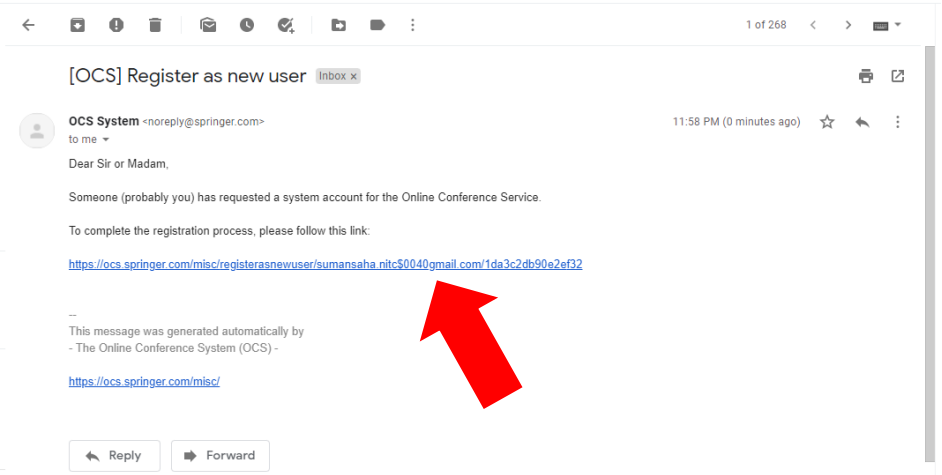

- **Click the sent link**. Fill in all the required text fields, afterwards click on the Register button.

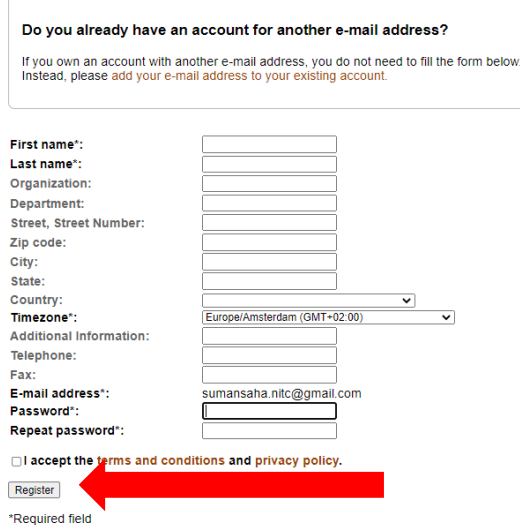

- After clicking "**Register**", your account is ready for use. You will be directed to page of conference list. Find the "**2nd International Conference on Materials, Mechanics & Structures (ICMMS 2022)**" and click.

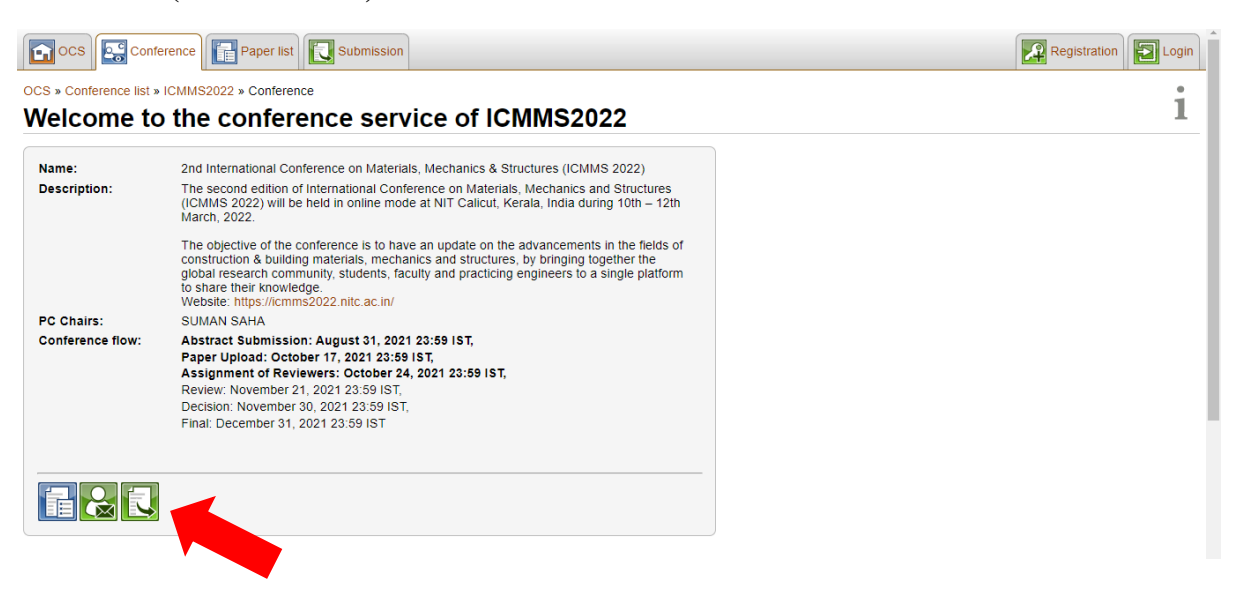

- Click the shown icon to "**Submit the approved abstract**". Enter "**Title**", "**Keywords**", "**Abstract**" and "**List of authors**". After entering, all the details, click "**Submit abstract**".

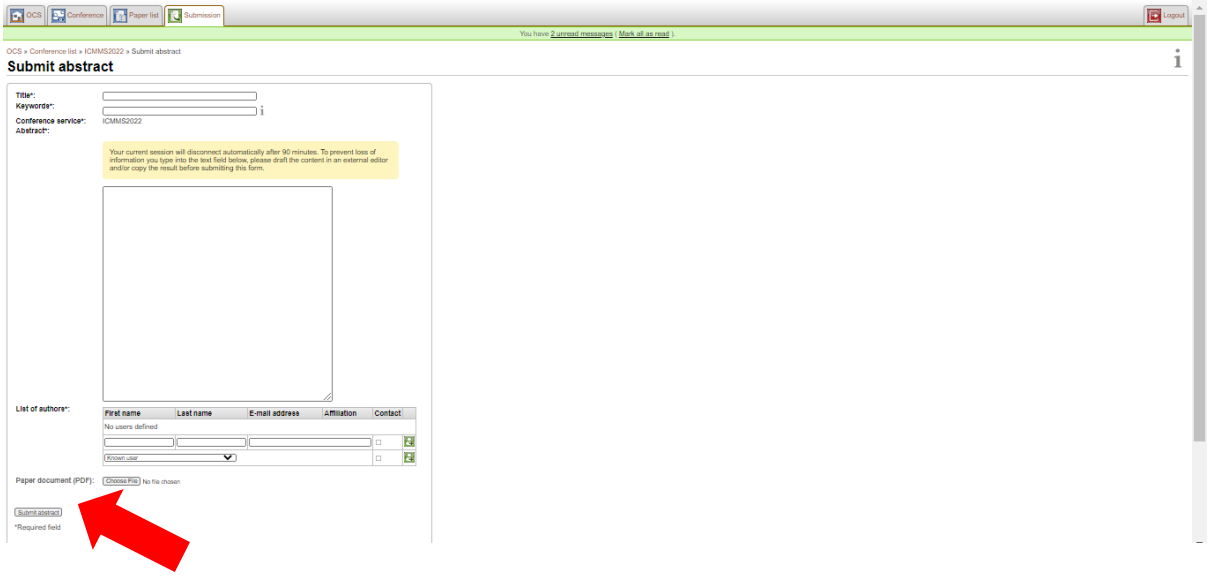

## **STEPS FOR FINAL PAPER SUBMISSION**

- **- [Please visit the ICMMS 2022 Springer OCS website](https://ocs.springer.com/misc/home/ICMMS2022)**
- Kindly click either "**Login**".

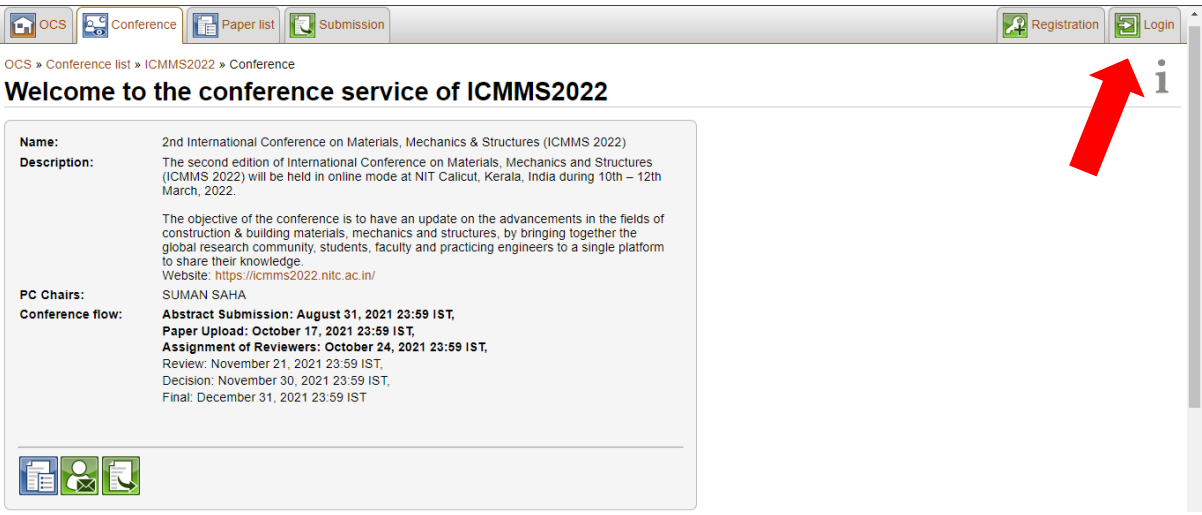

**- Please authenticate your profile** using the login credentials (you have created during registering in OCS system).

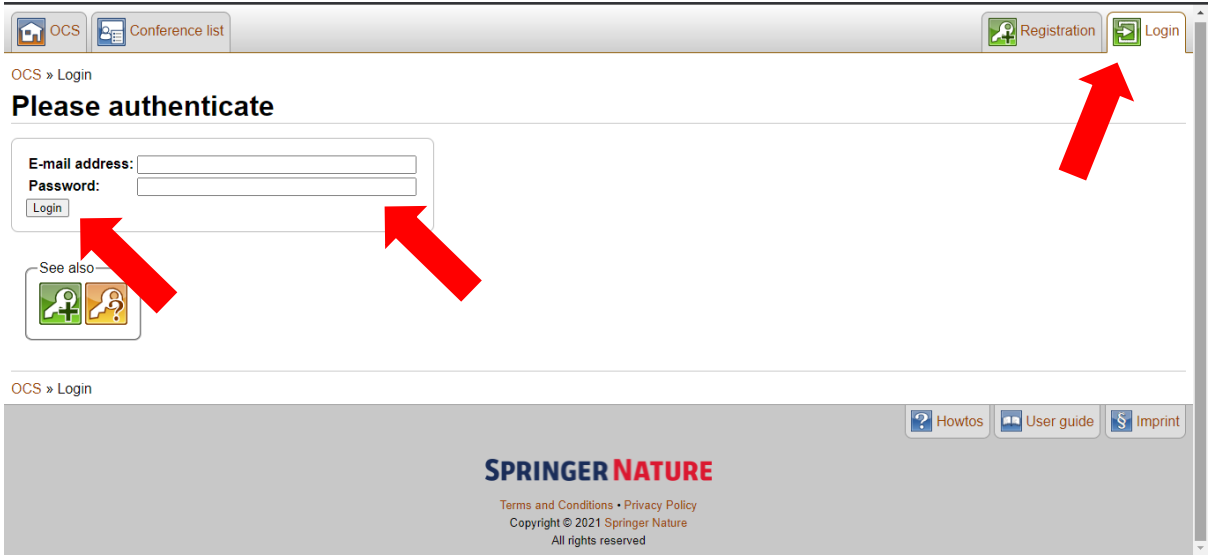

## - Click "**View Papers**"

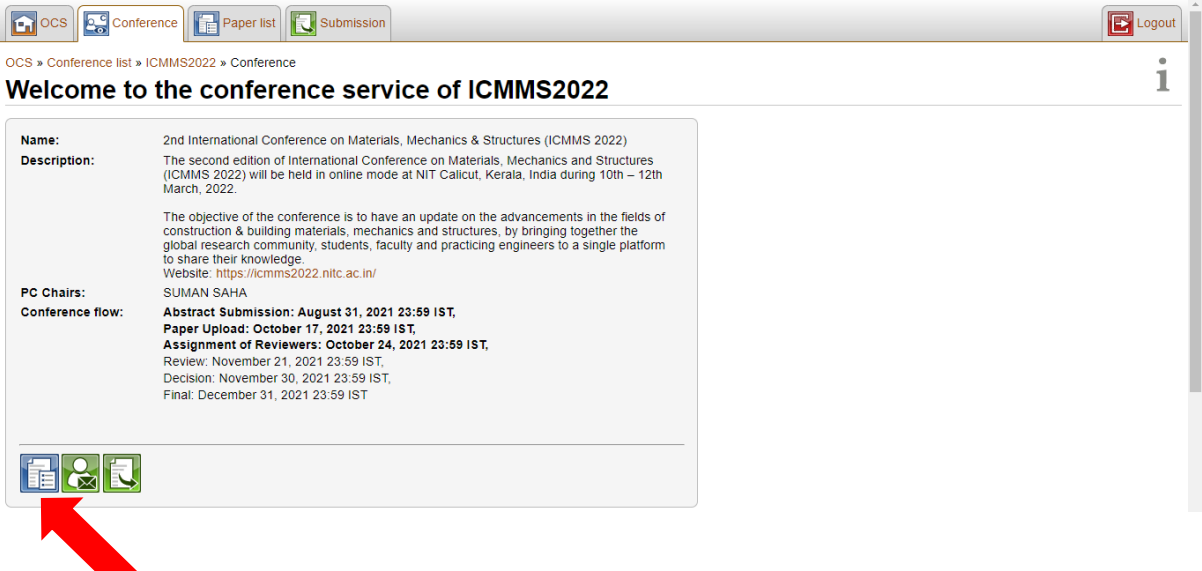

- **Click "+" icon to upload the final version of the paper.**

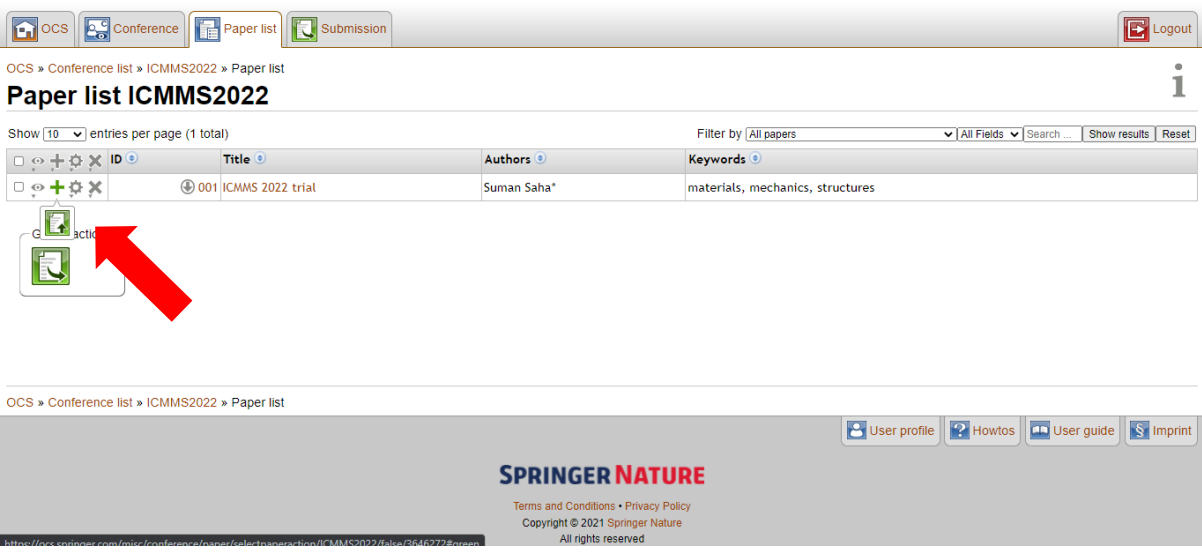

- Check the details of the papers are updated. If details of the paper like the title, abstract or authors changed, you can update the data before performing the **upload**. If all the information is correct, **click the checkbox** "the paper details are up to date."

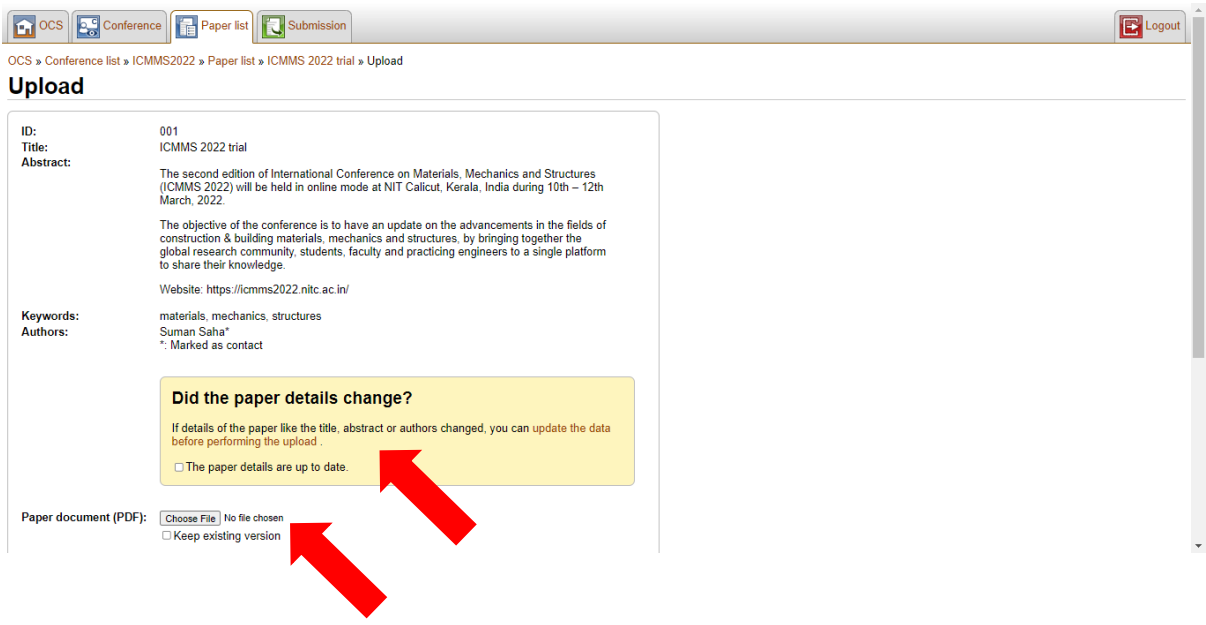

- Then, choose the final PDF version of your manuscript (prepared as per template given) and upload. Please name the file as **reference ID**, which has been intimated earlier through mail. Please **uncheck the box "keep existing version"** and Click "**upload**".

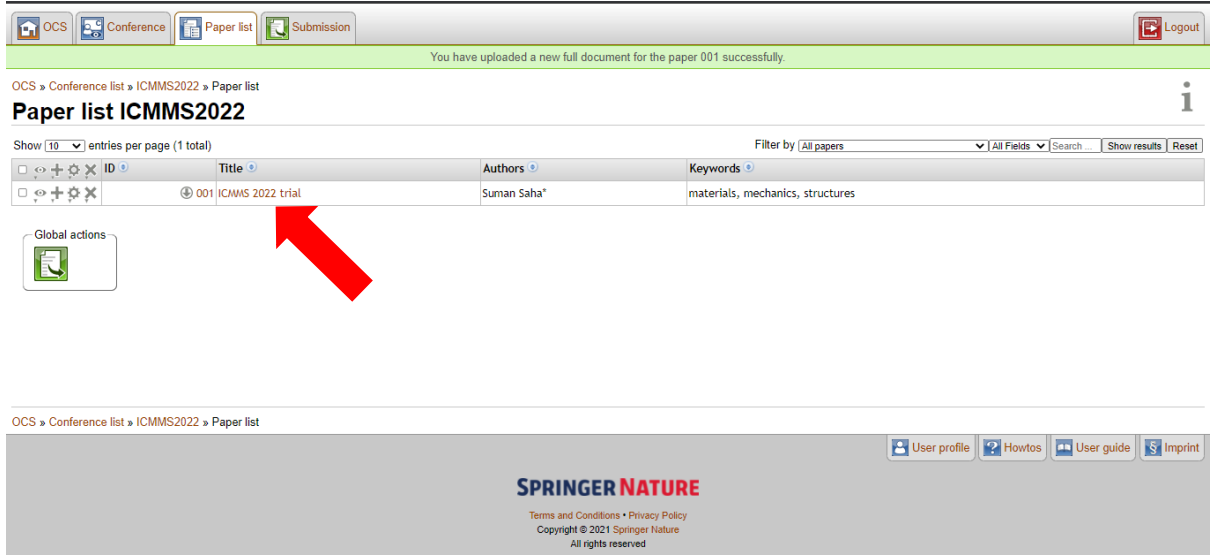

- Click the indicated icon **to verify the uploaded documents**. Please verify the converted document and notify the PC Chair if you detect any errors.

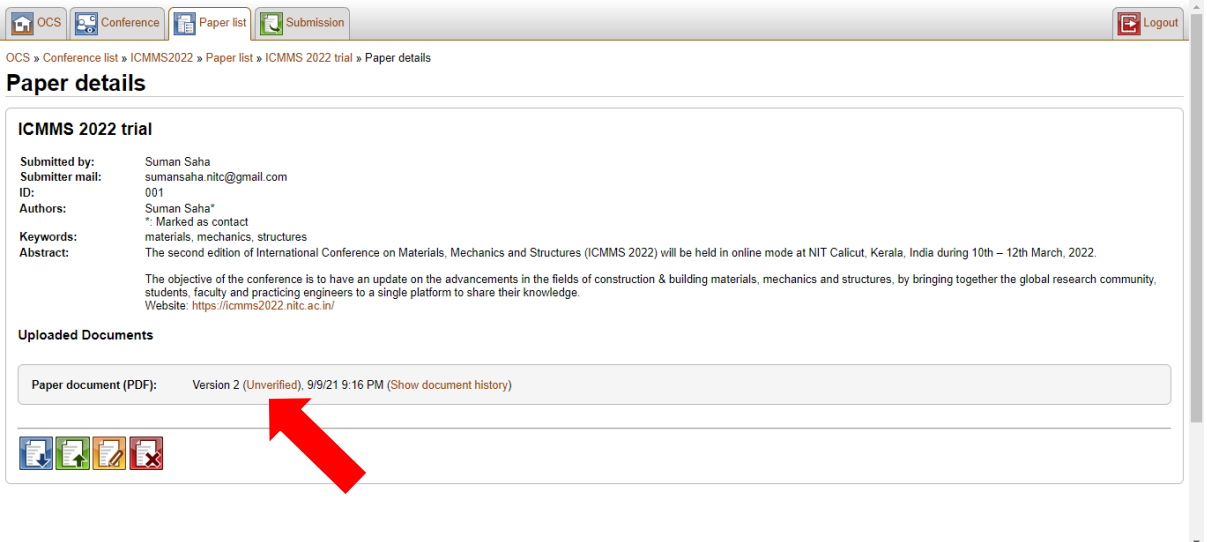

-Download the original and converted document. If no errors are found in the converted document, then click the "**confirm converted document**".

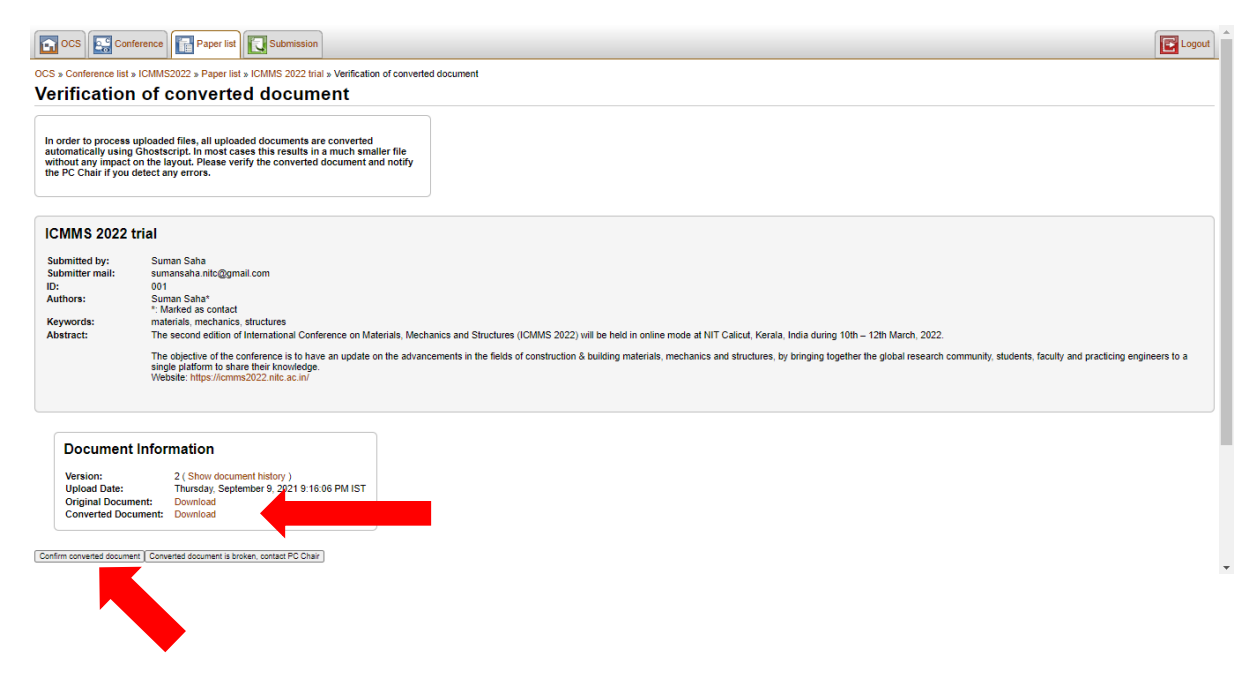

- Please note that you will receive the another paper id from the OCS system as well. Please note that paper id too along with the earlier communicated reference id for future references.